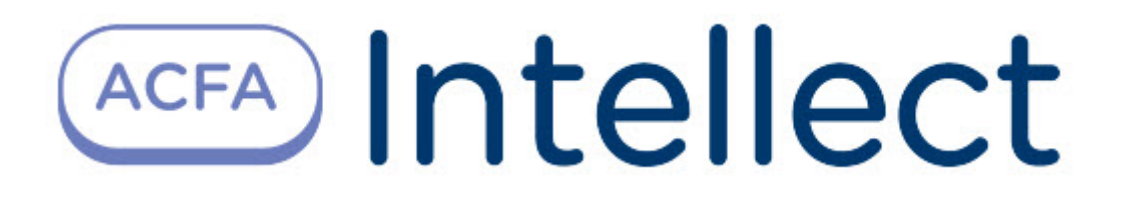

# Руководство по настройке и работе с модулем Шлюз данных

ACFA Интеллект

Last update 01/19/2023

# Table of Contents

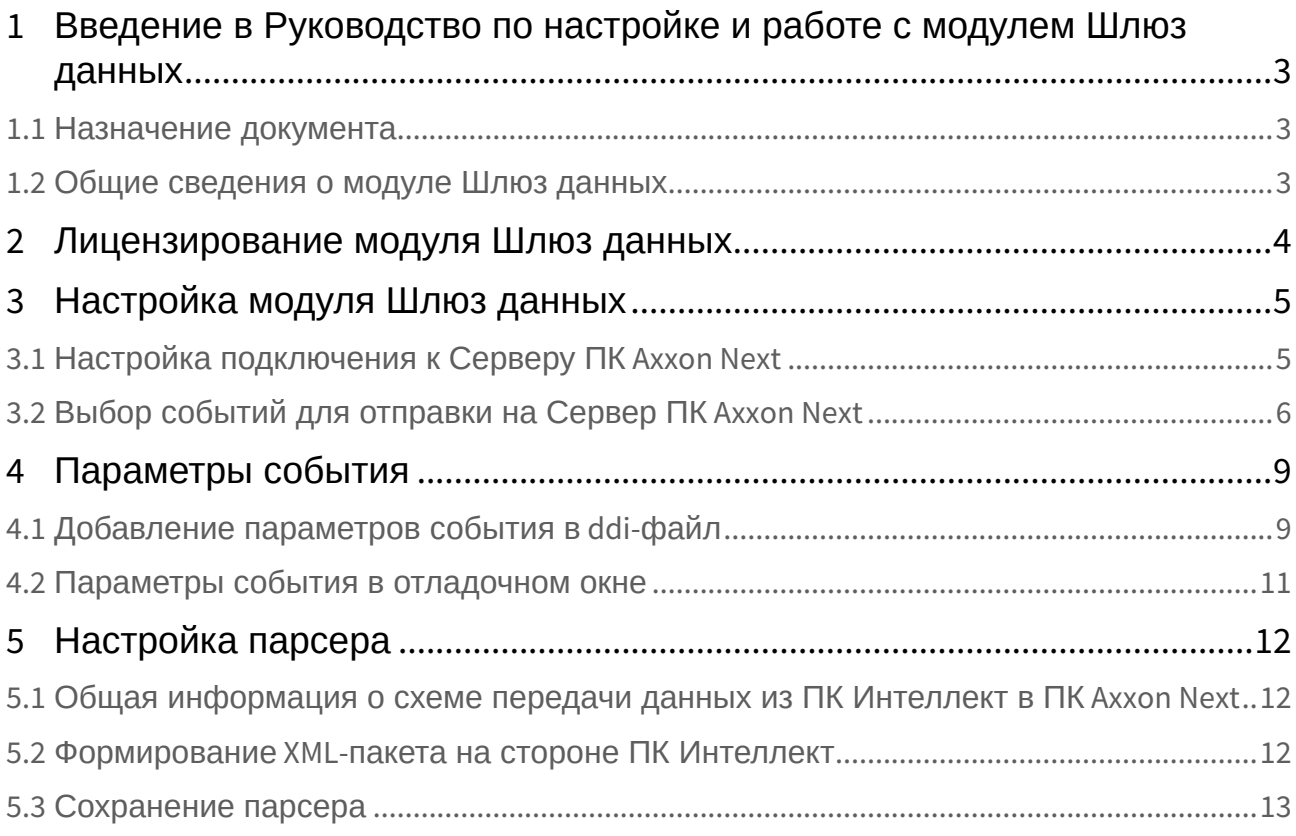

## <span id="page-2-0"></span>1 Введение в Руководство по настройке и работе с модулем Шлюз данных

#### **На странице:**

• [Назначение](#page-2-1)  документа

• Общие сведения о [модуле Шлюз данных](#page-2-2)

## <span id="page-2-1"></span>1.1 Назначение документа

Документ *Руководство по настройке и работе с модулем Шлюз данных* является справочноинформационным пособием и предназначен для специалистов по настройке программных комплексов *Интеллект* и *Axxon Next*.

В данном Руководстве представлены следующие материалы:

- 1. Общие сведения об модуле *Шлюз данных*.
- 2. Настройка модуля *Шлюз данных*.
- 3. Настройка парсера для обработки XML-пакетов, поступающих от модуля *Шлюз данных*.

### <span id="page-2-2"></span>1.2 Общие сведения о модуле Шлюз данных

Модуль *Шлюз данных* нужен для передачи данных из ПК *ACFA-Интеллект* в ПК *Axxon Next.*

В ПК *Axxon Next* существует механизм приёма текстовых титров, который используется, например, для работы с POS-устройствами. Настройка и использование данного механизма описаны в документации по ПК *Axxon Next*, наиболее актуальную версию которой можно найти в [хранилище документации](https://docs.itvgroup.ru/confluence/display/ASdoc/ITV+documentation+repository). Титры в ПК *Axxon Next* отображаются поверх видеоизображения и сохраняются в базе данных. Также имеется возможность осуществлять поиск по титрам.

#### **Примечание.**

При настройке титров в ПК *Axxon Next* необходимо выбрать тип терминала **XML ПРОТОКОЛ**.

Объект **NEXT** входит в состав ПК *ACFA-Интеллект* и позволяет перехватывать любые события от выбранных объектов, созданных в дереве оборудования ПК *ACFA-Интеллект*, и отсылать их в ПК *Axxon Next*.

#### **Примечание.**

Чтобы использовать модуль *Шлюз данных,* при установке ПК *ACFA-Интеллект* необходимо выбрать компонент **Шлюз данных** в группе **Прикладное программное обеспечение**. Установка ПК *ACFA-Интеллект* [подробно описана в документе](https://docs.itvgroup.ru/confluence/pages/viewpage.action?pageId=119832665) Руководство по установке программного комплекса ACFA-Интеллект.

# <span id="page-3-0"></span>2 Лицензирование модуля Шлюз данных

В ПК *ACFA-Интеллект* модуль *Шлюз данных* не лицензируется. Но в ПК *Axxon Next* для объекта **Источник событий** требуется лицензия за каждый объект **Шлюз данных** в ПК *ACFA-Интеллект*.

# <span id="page-4-0"></span>3 Настройка модуля Шлюз данных

## <span id="page-4-1"></span>3.1 Настройка подключения к Серверу ПК Axxon Next

Для настройки подключения к Серверу ПК *Axxon Next*:

- 1. Перейти на панель настройки объекта **Шлюз данных**, который создается на базе объекта **Компьютер** на вкладке **Оборудование** диалогового окна **Настройка системы**.
- 2. В поле **IP адрес** ввести IP-адрес Сервера ПК *Axxon Next* (**1**).

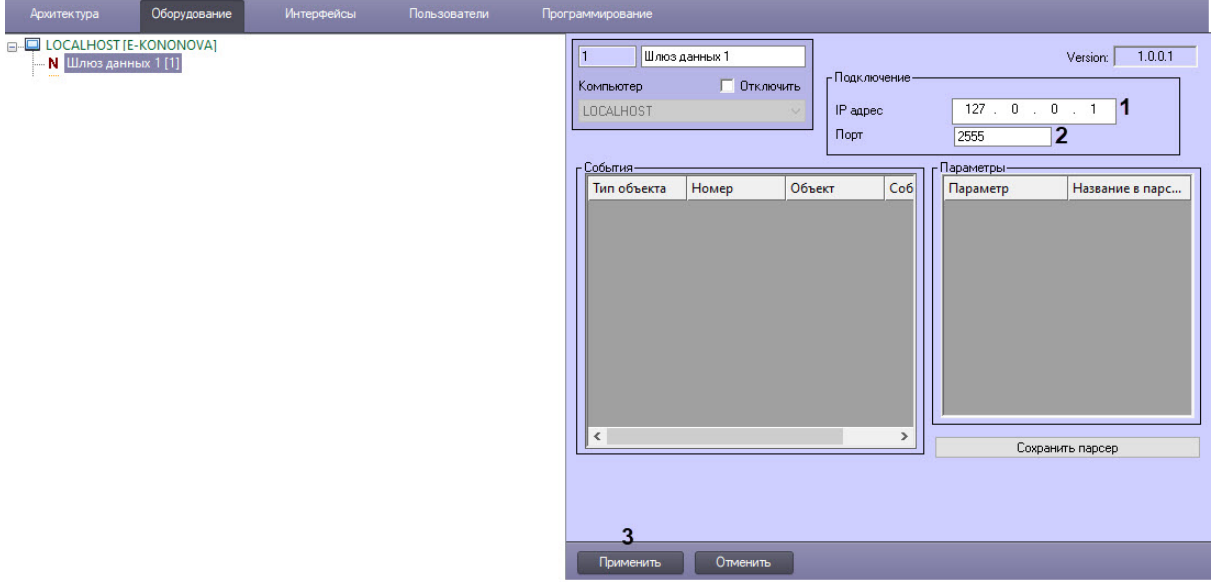

3. В поле **Порт** ввести номер порта, указанный в ПК *Axxon Next* при настройке объекта **Источник событий** (**2**).

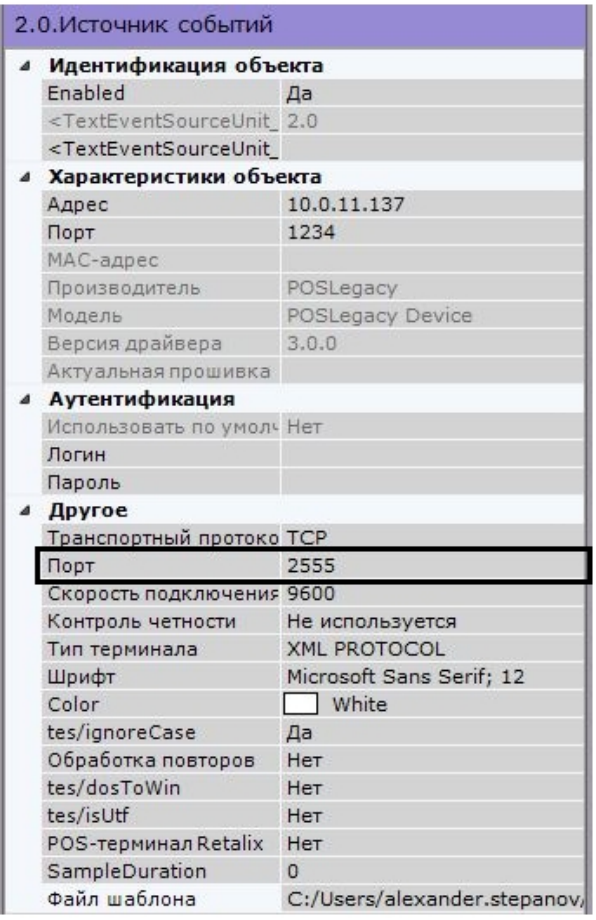

4. Для сохранения внесенных изменений нажать на кнопку **Применить** (**3**).

После установки подключения к Серверу ПК *Axxon Next* в *Протоколе событий* ПК *Интеллект* будет отображено событие **Связь установлена**.

Настройка подключения к Серверу ПК *Axxon Next* завершена.

## <span id="page-5-0"></span>3.2 Выбор событий для отправки на Сервер ПК Axxon Next

При выборе событий для отправки на Сервер ПК *Axxon Next*:

- 1. Перейти на панель настройки объекта объекта **Шлюз данных**.
- 2. Кликнуть левой кнопкой мыши по любому месту таблицы.
- 3. Нажать на кнопку «вниз» на клавиатуре. В результате в таблицу будет добавлена новая строка.

4. Из раскрывающегося списка **Тип объекта** выбрать тип предварительно созданного в системе объекта, события которого требуется передавать в ПК *Axxon Next* (**1**).

Оборудов

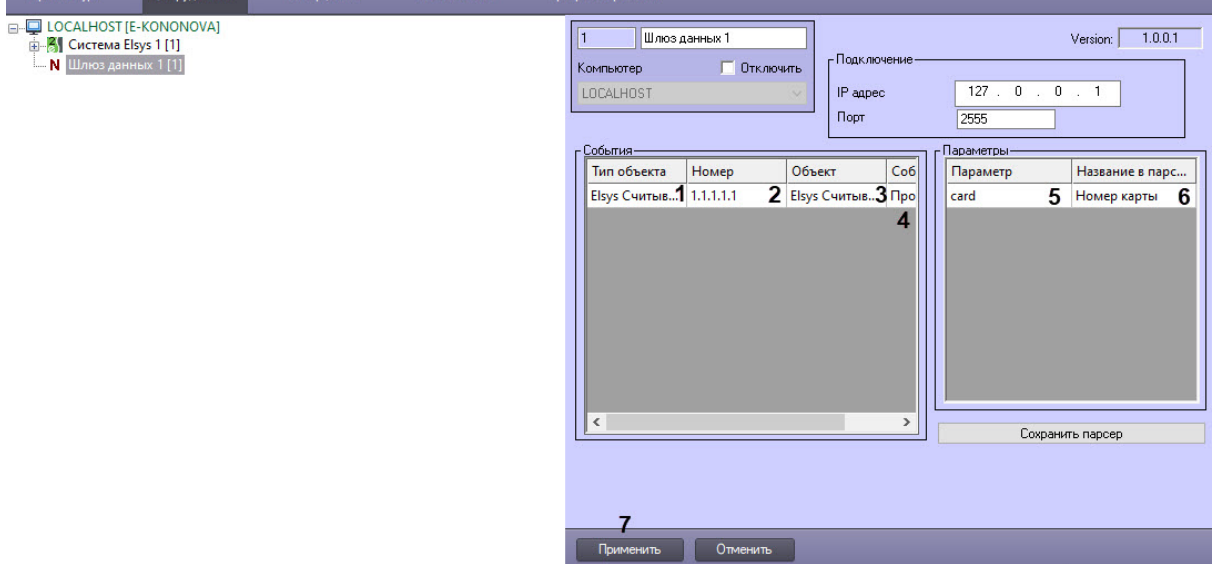

- 5. Чтобы передавать события конкретного объекта выбранного типа, из раскрывающегося списка **Номер** выбрать идентификатор этого объекта (**2**). В результате в поле **Объект** автоматически отобразится название созданного объекта (**3**). Если номер не выбран, события будут передаваться от всех созданных в системе объектов выбранного типа.
- 6. Из раскрывающегося списка **Событие** выбрать событие для передачи на Сервер ПК *Axxon Next* (**4**).
- 7. Выделить требуемую строку в таблице **События**.
- 8. Указать все передаваемые параметры выбранного события одним из следующих способов:
	- a. Выбрать название параметра из раскрывающегося списка в столбце **Параметр** (**5**). В столбце **Название в парсере** отобразится описание параметра, которое будет отображаться в титрах на стороне ПК *Axxon Next* (**6**). При необходимости его можно изменить.

#### **Внимание!**

Список доступных параметров и их описание зависит от настройки – см. [Добавление параметров события в](#page-8-1) ddi-файл

b. Ввести имя параметра в поле **Параметр** (**5**) и название в поле **Название в парсере** вручную (**6**). [Способ выяснения доступных параметров описан в разделе](#page-10-0) Параметры события в отладочном окне.

#### **Примечание**

Для добавления строки в таблицу **Параметры** соответствующее событие должно быть выбрано в таблице **События**. В противном случае будет отображено предупреждающее сообщение:

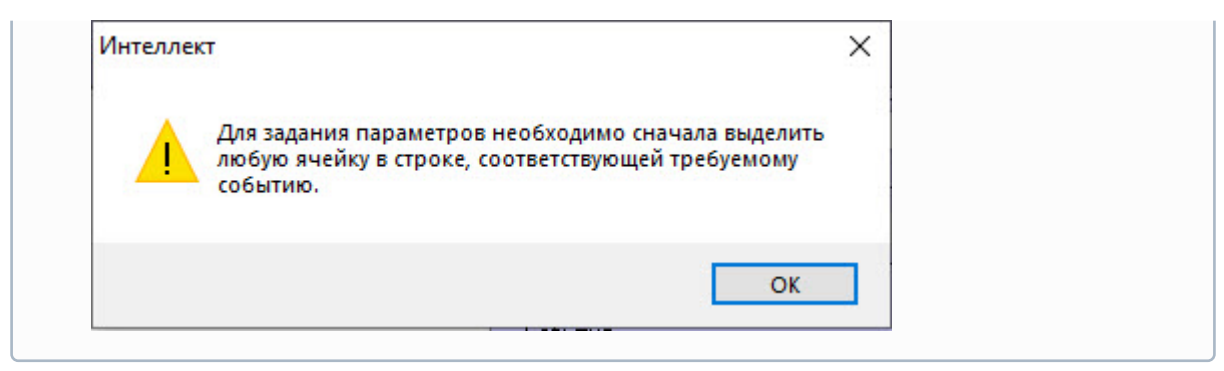

9. Повторить шаги 2–7 для всех требуемых объектов и событий.

10. Для сохранения внесенных изменений нажать на кнопку **Применить** (**7**).

Выбор событий для отправки на Сервер ПК *Axxon Next* завершен.

# <span id="page-8-0"></span>4 Параметры события

## <span id="page-8-1"></span>4.1 Добавление параметров события в ddi-файл

Добавление параметров события в ddi-файл осуществляется при помощи утилиты *Настройка конфигурации* ddi.exe. Работа с данной утилитой подробно описана в документе *Программный комплекс Интеллект. Руководство Администратора*, наиболее актуальную версию которого можно найти в хранилище документации [ITV documentation repository](https://docs.itvgroup.ru/confluence/display/ASdoc/ITV+documentation+repository).

Для добавления параметра события необходимо выполнить следующие действия:

- 1. Завершить работу ПК *ACFA-Интеллект*.
- 2. Открыть при помощи утилиты ddi.exe файл с расширением .ddi, соответствующий требуемому модулю интеграции ПК *ACFA-Интеллект*.

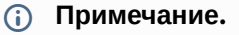

Файлы ddi расположены в папке <Директория установки ПК *Интеллект*>\Languages\ru

#### 3. Выбрать требуемый объект на вкладке **Имена** (**1**).

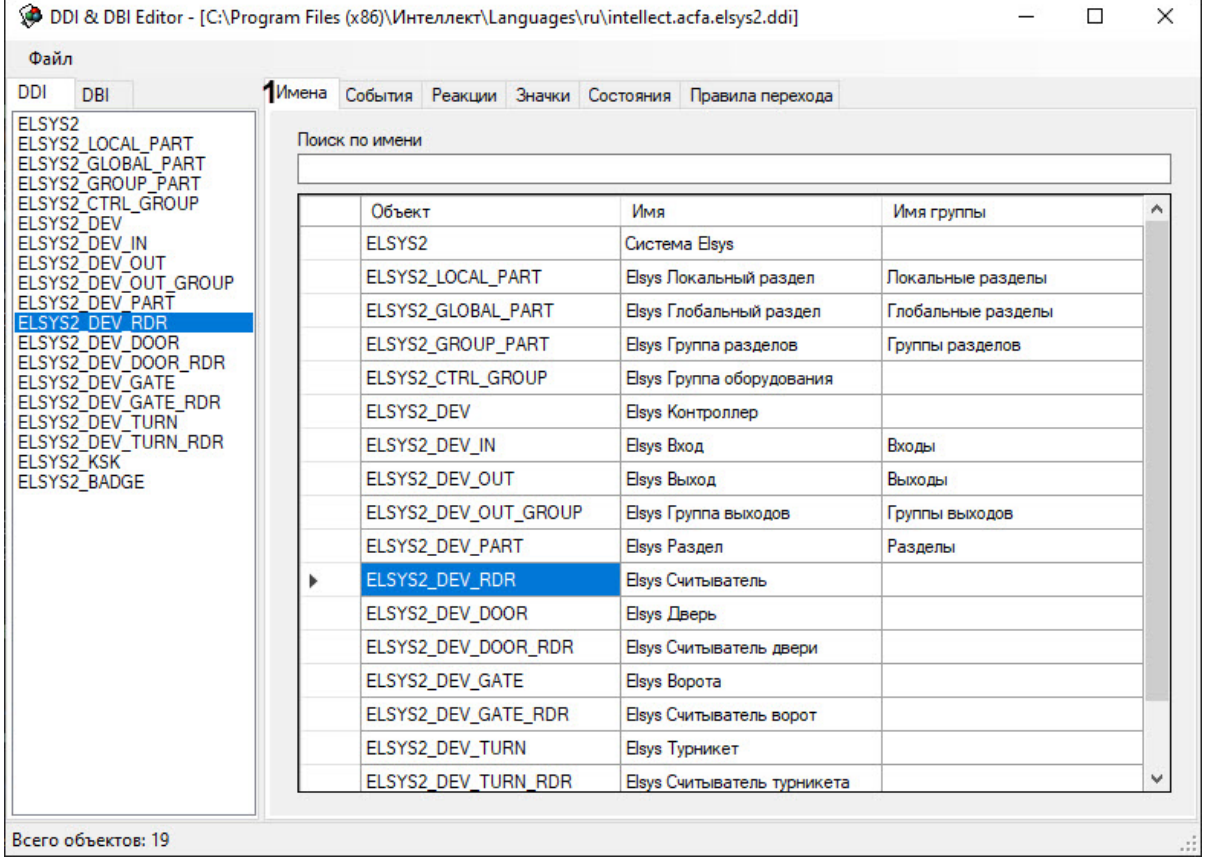

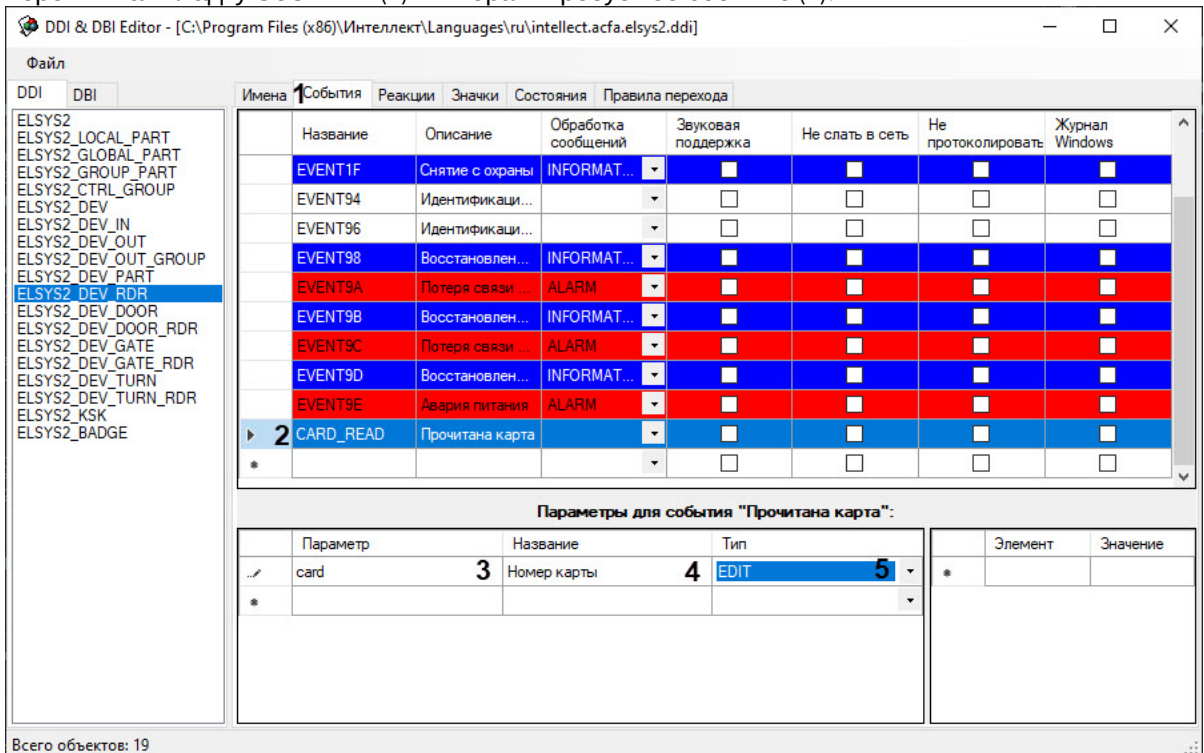

#### 4. Перейти на вкладку **События** (**1**) и выбрать требуемое событие (**2**).

- 5. В поле **Параметр** ввести имя параметра, [отображаемое в Отладочном окне](#page-10-0) (**3**) см. Параметры события в отладочном окне.
- 6. В поле **Название** ввести описание параметра на естественном языке (**4**).
- 7. Из раскрывающегося списка **Тип** выбрать тип параметра: **EDIT** (текстовый) или **COMBOBOX** (набор значений) (**5**). При выборе типа **COMBOBOX** следует указать возможные значения параметра в столбцах **Элемент** и **Значение**.
- 8. Сохранить изменения в файле .ddi.
- 9. Запустить ПК *ACFA-Интеллект*.

После выполнения указанных действий добавленный параметр будет доступен для выбора на панели настройки объекта **Шлюз данных** при выборе в таблице **События** соответствующего события.

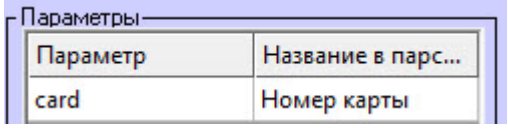

#### **Внимание!**

При обновлении ПК *ACFA-Интеллект* измененные ddi-файлы будут перезаписаны. В связи с этим перед выполнением обновления ПК *ACFA-Интеллект* следует создать резервные копии измененных ddi-файлов и после обновления поместить их в папку <Директория установки ПК *Интеллект*>\Languages\ru.

Добавление параметров в ddi-файл завершено.

## <span id="page-10-0"></span>4.2 Параметры события в отладочном окне

Доступные параметры требуемого события можно выяснить при помощи Отладочного окна ПК *Интеллект,* сгенерировав требуемое событие в системе. Работа с данным окном описана в документе *Программный комплекс Интеллект. Руководство по программированию (JScript)*. Наиболее актуальная версия указанного документа доступна в [хранилище документации](https://docs.itvgroup.ru/confluence/display/ASdoc/ITV+documentation+repository).

Для того, чтобы открыть Отладочное окно, необходимо выбрать пункт **Отладочное окно** в меню Главной панели управления ПК *Интеллект*.

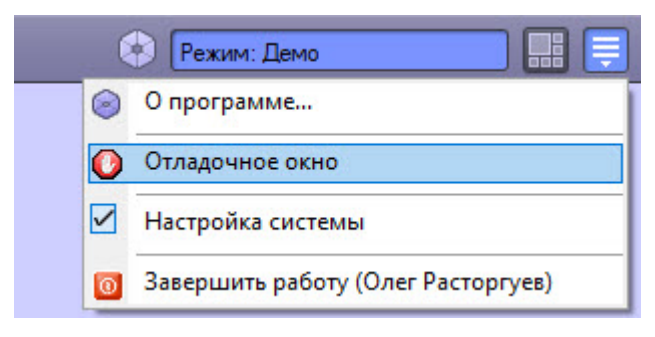

После этого следует сгенерировать требуемое событие, например поднести карту доступа к подключенному считывателю, инициировать тревогу по камере и т.д. После того, как событие отобразится в Отладочном окне, необходимо щелкнуть по нему правой кнопкой мыши. В открывшемся окне будут показаны доступные параметры события.

Ниже рассмотрен пример получения параметров события **Проход** (ACCESS\_IN) от объекта **СКУД Считыватель Orion**, входящего в состав модуля интеграции СКУД/ОПС *Болид SDK Orion v.2*.

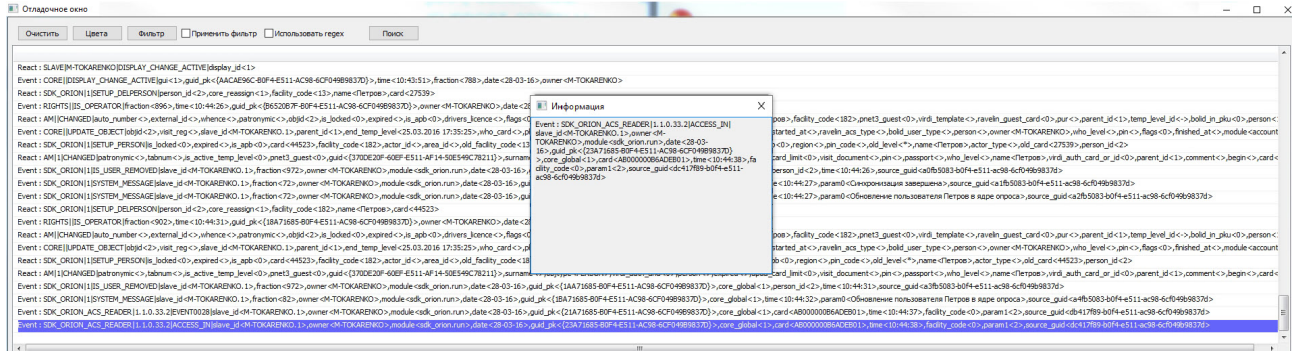

На представленном рисунке из информации о событии **Проход** можно извлечь, например, следующие параметры:

- 1. card номер карты доступа, поднесенной к считывателю.
- 2. facility код объекта карты доступа, поднесенной к считывателю.
- 3. param1 идентификатор пользователя, которому назначена карта доступа, поднесенная к считывателю.

# <span id="page-11-0"></span>5 Настройка парсера

## <span id="page-11-1"></span>5.1 Общая информация о схеме передачи данных из ПК Интеллект в ПК Axxon Next

На рисунке ниже представлена общая схема передачи данных при использовании объекта Шлюз данных.

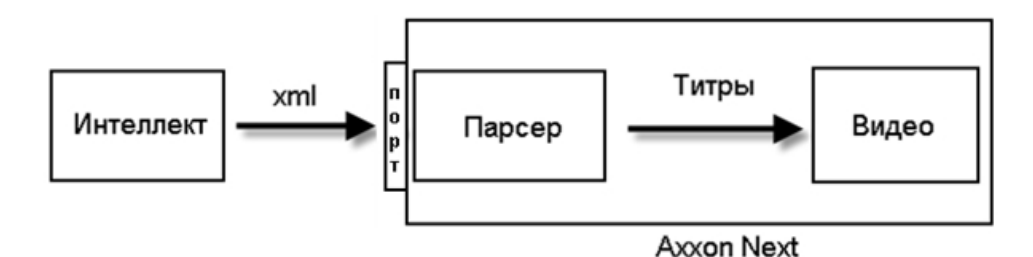

При поступлении в систему выбранных событий объект Шлюз данных формирует XML-пакет, как описано в разделе Формирование XML-пакета на стороне ПК Интеллект, и отсылает его на IP-адрес и порт, указанные при настройке подключения к Серверу ПК Axxon Next.

Полученный на Сервере ПК Axxon Next XML-пакет обрабатывается парсером, имеющим вид, описанный в разделе Создание парсера. Полученные в результате обработки парсером титры накладываются на видеоизображение в ПК Axxon Next.

### <span id="page-11-2"></span>5.2 Формирование XML-пакета на стороне ПК Интеллект

В XML передаются следующие параметры события:

- 1. Номер объекта, от которого поступило событие.
- 2. Название типа объекта, от которого поступило событие.
- 3. Название объекта, от которого поступило событие.
- 4. Название события.
- 5. Заданные параметры события (от 0 до N).

Каждое событие отправляется в отдельном TransactionBlock с уникальным параметром FunctionNumber. FunctionNumber задается автоматически и уникален для каждого события среди всех объектов NEXT в системе.

Нижняя граница диапазона значений FunctionNumber задается ключом реестра FunctionNumberMinValue в разделе реестра НКЕҮ\_LOCAL\_MACHINE\SOFTWARE\ITV\Intellect.

Отсылаемые XML-пакеты имеют вид:

#### <TransactionBlock>

<TransactionDate>02.08.10</TransactionDate>

<TransactionTime>19:53:51</TransactionTime>

<FunctionNumber>1001</FunctionNumber>

<FunctionName>Intellect Event ACCESS\_IN</FunctionName>

<ObjectId>1</ ObjectId >

<ObjectType>Считыватель Perco</ ObjectType >

<ObjectName> Считыватель Регсо 1</ ObjectName >

<EventName>Проход по идентификатору</ EventName >

<param1>0</param1>

<param0>0</param0>

#### </TransactionBlock>

<TransactionBlock>

<TransactionDate>02.08.10</TransactionDate>

<TransactionTime>19:54:51</TransactionTime>

<FunctionNumber>1002</FunctionNumber>

<FunctionName>Intellect Event ACCESS\_DENIED</FunctionName>

<ObjectId>1</ ObjectId >

<ObjectType>Считыватель Perco</ ObjectType >

<ObjectName>Считыватель Регсо 1</ ObjectName >

<EventName>Проход запрещен</ EventName >

<param1>0</param1>

<param0>0</param0>

</TransactionBlock>

#### А Внимание!

Количество и название параметров могут различаться в зависимости от настройки объекта **NEXT** - см. Выбор событий для отправки на Сервер ПК Axxon Next.

### <span id="page-12-0"></span>5.3 Сохранение парсера

Парсер для XML-пакетов, отправляемых объектом Шлюз данных на Сервер ПК Axxon Next, выбирается пользователем на стороне Сервера ПК Axxon Next. Выбор используемого парсера описан в документации на ПК Axxon Next - см. хранилище документации.

Парсер представляет собой текстовый файл. Его можно как создать вручную, так и сгенерировать автоматически.

Для сохранения автоматически сгенерированного парсера на локальный или сетевой диск:

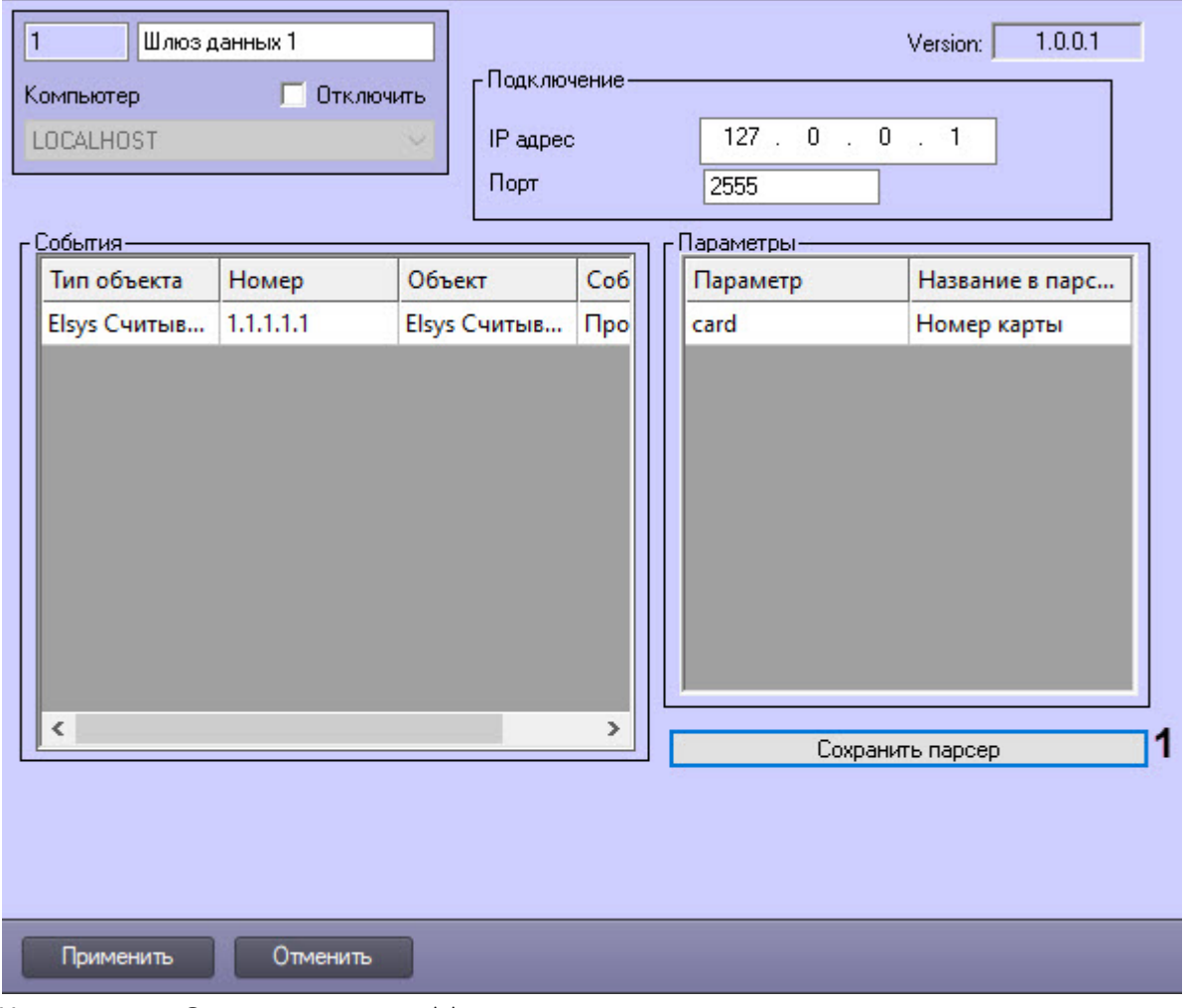

1. Перейти на панель настройки объекта **Шлюз данных**.

- 2. Нажать кнопку **Сохранить парсер** (**1**).
- 3. В открывшемся стандартном диалоговом окне Windows выбрать путь для сохранения файла парсера, задать его имя.

#### **Примечание**

Поскольку Сервер ПК *Интеллект* и Сервер ПК *Axxon Next* обычно располагаются на различных компьютерах, рекомендуется сохранять парсер на сетевом ресурсе, к которому оба сервера имеют доступ. В таком случае на Сервере ПК *Axxon Next* будет возможность выбрать парсер из сетевой папки.

4. В случае успешного сохранения парсера будет выведено окно с подтверждением. Нажать **ОК.**

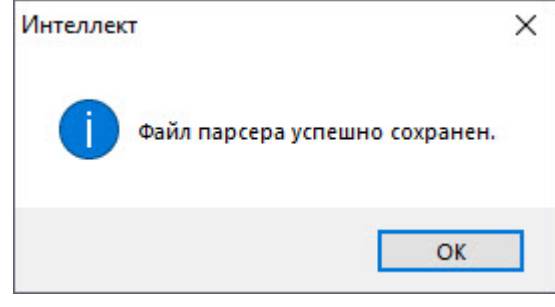

В тексте парсера для каждого события задается отдельное правило отображения. Пример содержимого данного файла представлен ниже:

 $\begin{bmatrix} 1001 \end{bmatrix}$ 

Объект: < ObjectName >

Дата: <TransactionDate>

Время: <TransactionTime>

Событие: < EventName >

<Текст 1, указанный в таблице Параметры>: <Параметр 1, указанный в таблице параметры>

<Текст 2, указанный в таблице Параметры>: <Параметр 2, указанный в

таблице параметры>

 $[1002]$ 

Объект: < ObjectName >

Дата: <TransactionDate>

Bpeмя: <TransactionTime>

Событие: < EventName >

<Текст 3, указанный в таблице Параметры>: <Параметр 3, указанный в таблице параметры>

<Текст 4, указанный в таблице Параметры>: <Параметр 4, указанный в

таблице параметры>

*<u>FUNCTIONNAME1</u>* 

1001=Intellect event <Название события, например ACCESS\_IN>

1002=Intellect event <Название события, например ACCESS\_DENIED>

#### (i) Примечание

Слова Объект, Дата, Время и Событие не зависят от типа события и параметров, и в автоматически генерируемом парсере присутствуют всегда в одном и том же виде.

#### А Внимание!

Количество и имена параметров могут различаться в зависимости от настройки объекта Шлюз данных - см. Выбор событий для отправки на Сервер ПК Axxon Next.

(i) Примечание.

Дополнительная информация о создании парсеров для титров, получаемых с POSтерминалов, доступна в документации по POS SDK – см. документацию на последнюю версию ПК *POS-Интеллект* в [хранилище документации](https://docs.itvgroup.ru/confluence/display/ASdoc/ITV+documentation+repository).